## Instruction for getting **a National Certificate**

**National Certificate** is a digital proof that a person has either:

Been vaccinated against COVID-19:

"Comirnaty" or "Moderna" vaccine and 1 week has passed since the second dose of vaccine.

"**Janssen"** vaccine and 2 weeks has passed since the only dose of vaccine. **"Vaxzevria"** vaccine and 4–13 weeks has passed after the first dose of vaccine or a person received a send dose of vaccine;

have had coronavirus and 2 weeks has passed since the first dose of any vaccine.

- Been tested and have a negative test result (antigen or PCR) it is valid for 48 hours (antigen test) or for 72 hours (PCR test) after the sample is collected.
- Recovered from coronavirus and maximum 210 days have passed from the positive testing.

Frequently asked questions (FAQ) about the National Certificate

**1.** To get the **National Certificate**, type in the browser window [https://gpasas.lt/.](https://gpasas.lt/) Read the Rules and Conditions and tick the box if you agree with them. Click "Confirm your identity":

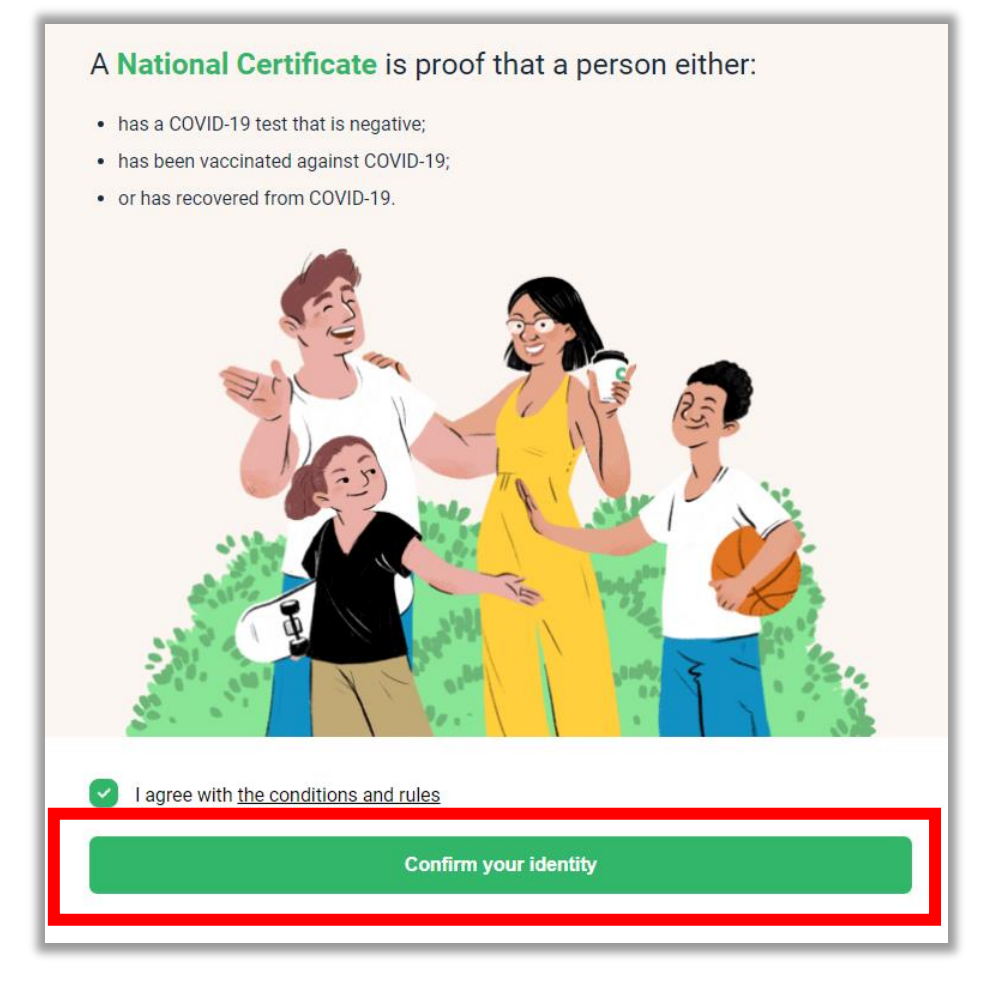

**2.** Confirm your identity using the e-Government Gateway platform (through a e-bank or using electronic signature).

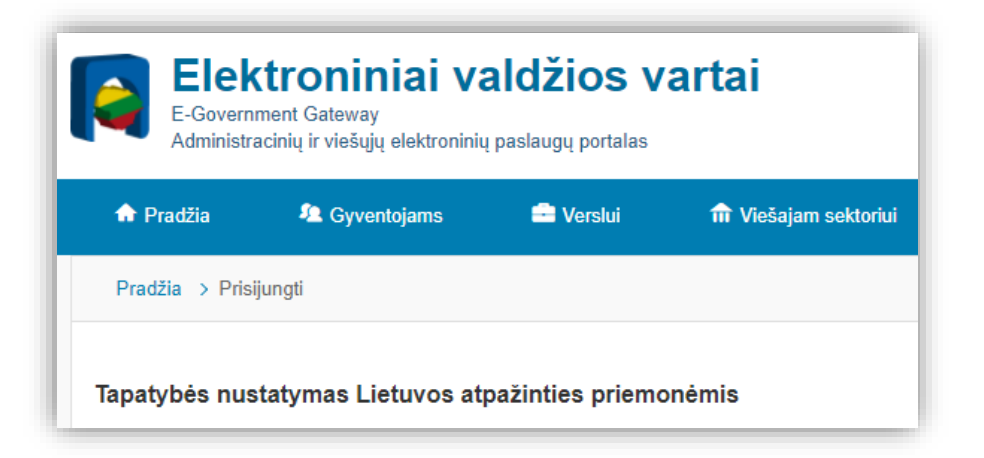

**3.** Once your identity has been successfully verified, you will see on the screen if you were issued the **National Certificate.**

If you have been issued the National Certificate, on the screen you will see a text on a green background "Green National Certificate", your name, year of birth, date of issue of the National Certificate, its expiration date, and QR code, which will be needed to verify the **National Certificate**:

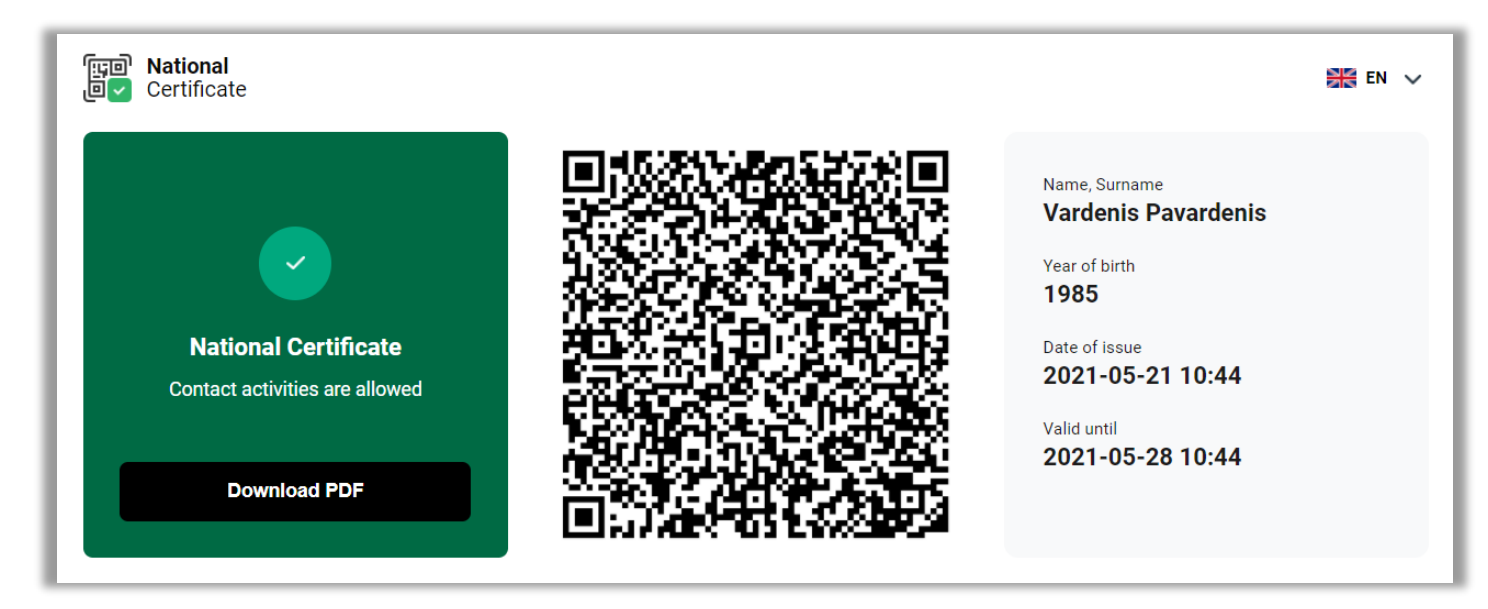

If the National Certificate has not been issued to you, you will see a text on a red background "Contact activities are not allowed":

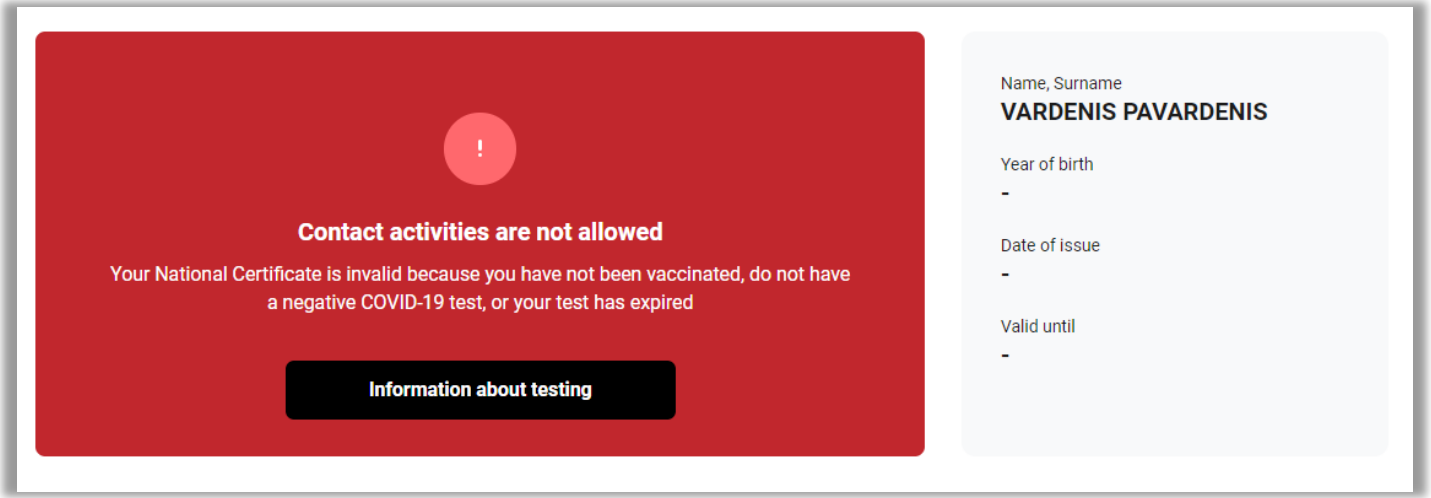

**4.** To save your National Certificate on the mobile device, click on the screen "Downloand PDF" and save the document in the file store of your mobile device. You can access this document from the file store at any time without the Internet connection.

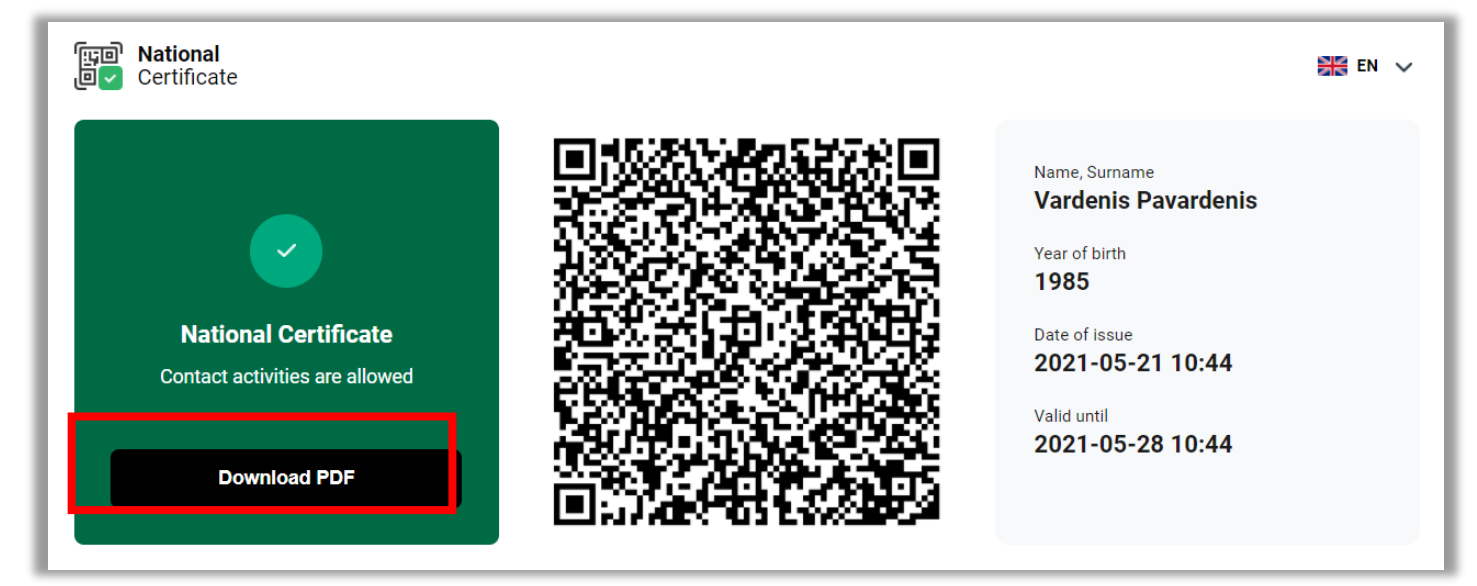

**5.** To print your National Certificate, click on the screen "Download PDF" and save the document on the computer.

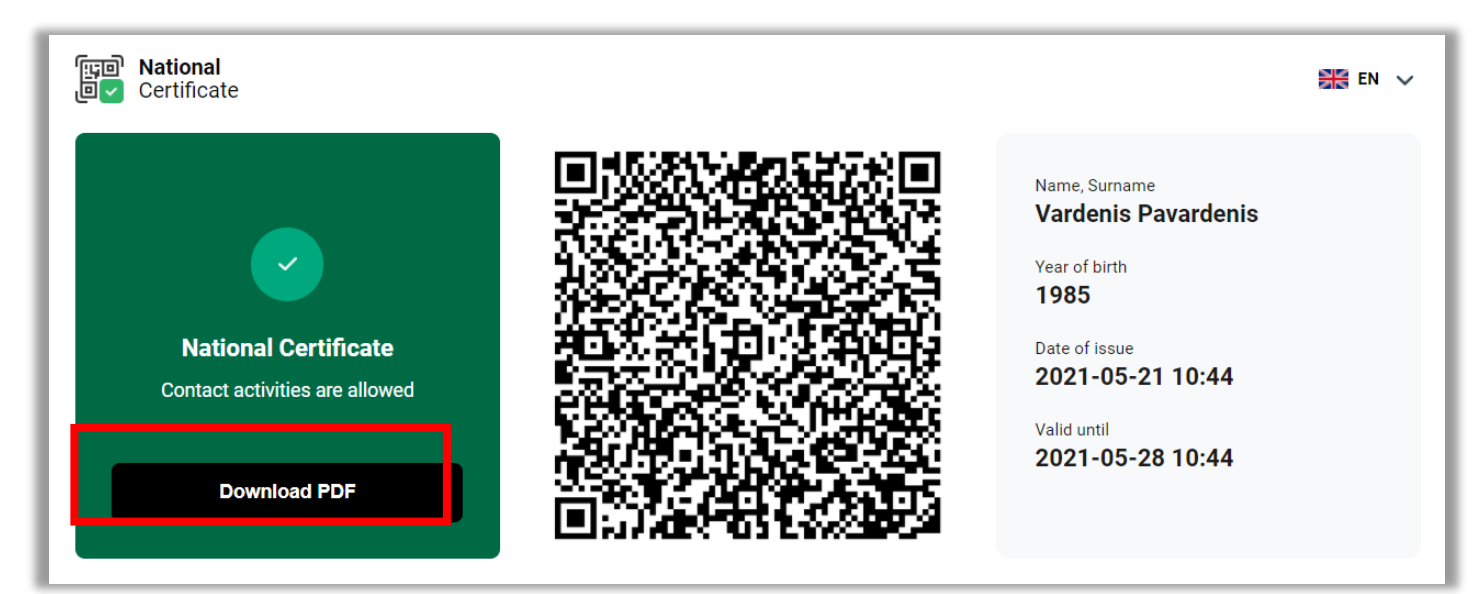

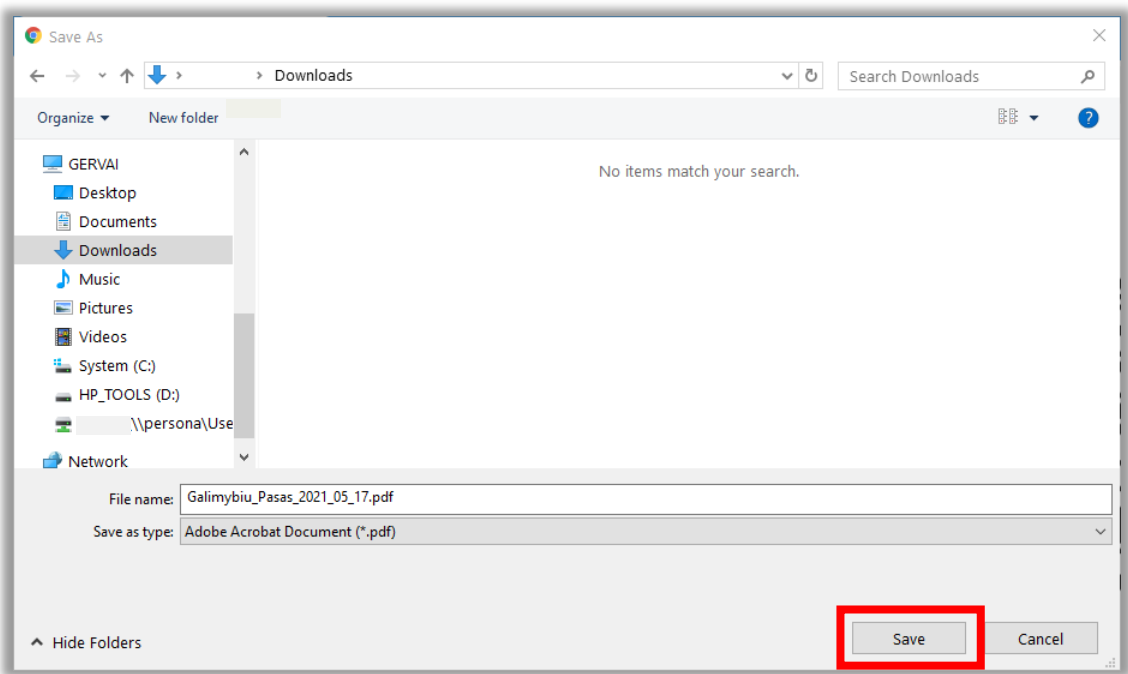

Open the downloaded PDF file. In the PDF reader, select "Print". If the computer settings have not been changed, the print function works using a keyboard shortcut CTRL + P.

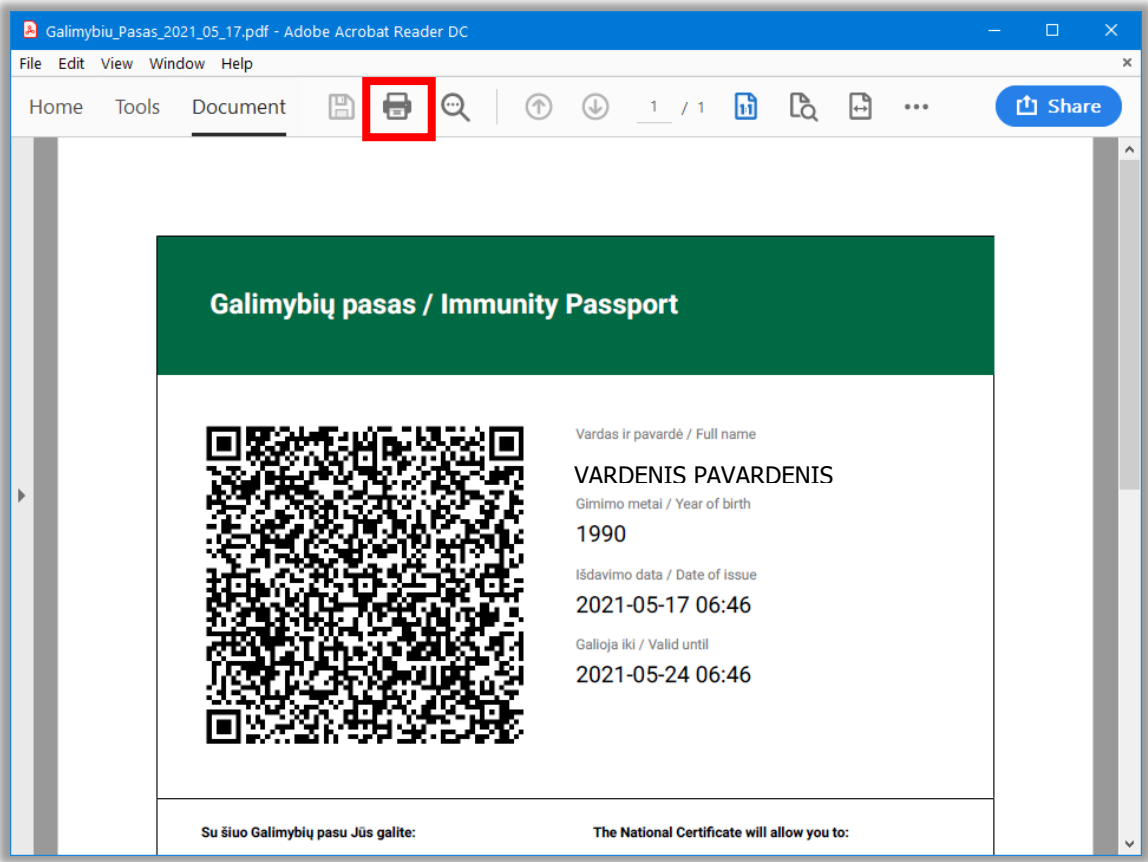

Select the desired print settings and print the document.